## **ONLINE ORDERING IT'S EASY.**

**SASE National Conference and Career Fair G196691022**

Georgia World Congress Center | Atlanta, GA October 6 - 8, October 6 - 8, October 6 - 8, October 6 - 8, October 6 - 8, October 6 - 8, October 6 - 8, October 6 - 8, October 6 - 8, October 6 - 8, October 6 - 8, October 6 - 8

Order online through the Shepard Exhibitor Portal at

**https://apps.shepardes.com/olk/intro.asp**. Login or Create an Account and follow the simple instructions for ordering. If you need assistance during your shopping experience, contact us using our  $\bigcirc$  chat feature on the right side of the screen. Representatives are

- 1. Go to: **https://apps.shepardes.com/olk/intro.asp**
- 2. Select the Event.
- 3. Login from the Show Information page by clicking the Login for Online Ordering button.
- 4. Select your event, enter your email address and password then click Login.

 User Name = **Your Email Address** *(provided by Event Management)*

Password = **SASE2022**

- 5. Don't have an account, click "Create an Account."
- 6. Once logged in, please confirm your profile information. If you need to update your information, please contact us at **customerservice@shepardes.com**.
- 7. To order, utilize the grey category drop-down menus above the Welcome message.
- 8. After making your selections, click the add to cart button on the bottom right of the page.
- 9. To view your order click the Shopping Cart Icon at the top right of the page.
- 10. Confirm your order, click and complete the payment process.

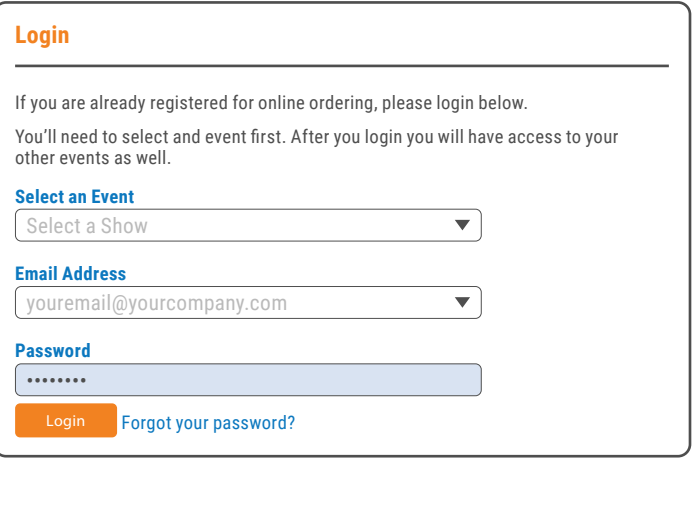

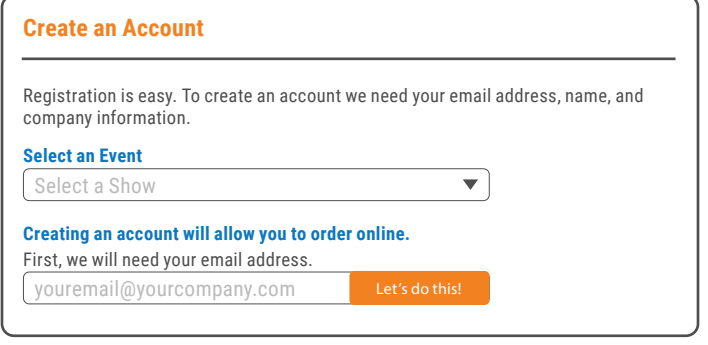

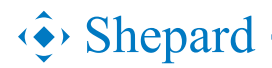

Need help? Contact us: **customerservice@shepardes.com**